# **Downloading OverDrive Mp3 Audiobooks**

To use Idea Exchange's downloadable audiobook service [\(downloadLibrary\)](http://www.downloadlibrary.ca/), on your computer or portable audio player, you must download and install free software on your computer.

You can listen to audiobooks on your computer or transfer your audiobooks to a portable audio player. Please check to ensure your player is compatible with [OverDrive.](http://www.overdrive.com/drc/)

Mp3 audiobooks can be downloaded directly to many mobile devices such as iPhone, iPod, iPad, and Android using the OverDrive Media Console App. You do not have to download to your computer first. Get the app from your device's app store.

### **Quick Facts:**

- **Audiobooks** can be checked out for your choice of **7, 14, or 21 days**
- MP3 Audiobooks **can** be returned early

# **Getting started with Audiobooks**

### **Step One: Download and authorize the free software (First-time users only)**

1. Download [OverDrive Media](http://www.overdrive.com/software/omc) Console (OMC).

2. Double-click on the OMC Installer icon. Click **Run** and then follow steps to installation.

3. Open the OMC and click on **Tools**>**Windows Media Player Security Upgrade** (Mac users can skip this step). Follow the instructions to upgrade the security on the Windows Media Player.

# **Step Two: Search for and Download Audiobook Titles**

1. Minimize OMC software and go to [downloadLibrary](http://www.downloadlibrary.ca/) 

2. In downloadLibrary, search for titles by entering title/keywords in the search box or browse by format and by subject in the left menu.

3. When you find a title you want, click on the cover and select **Borrow**. If the title is already checked out, select **Place a Hold** to request it.

4. If you are not already signed in, you will be prompted to sign in using your library card number.

5. Once you have checked the audiobook out, select **Download**. When asked *Do you want to open or save this file*, select **Open**.

6. Click **ok** and select the parts of the audiobook that you want to download.

# **Step Three: Transfer an Audiobook to your portable audio player**

- 1. Plug your mobile device into your computer.
- 2. In OMC, click on the audiobook that you would like to transfer and then click the **Transfer** button.
- 3. Follow the steps in the transfer wizard, clicking **Next** after each screen.
- 4. Click **Finish** to complete your transfer.

Need help? Visit [OverDrive,](http://help.overdrive.com/) or contact us at Idea [Exchange](http://ideaexchange.org/contact) or 519-621-0460.

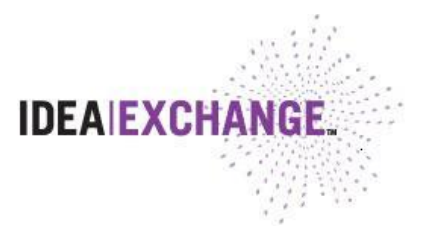